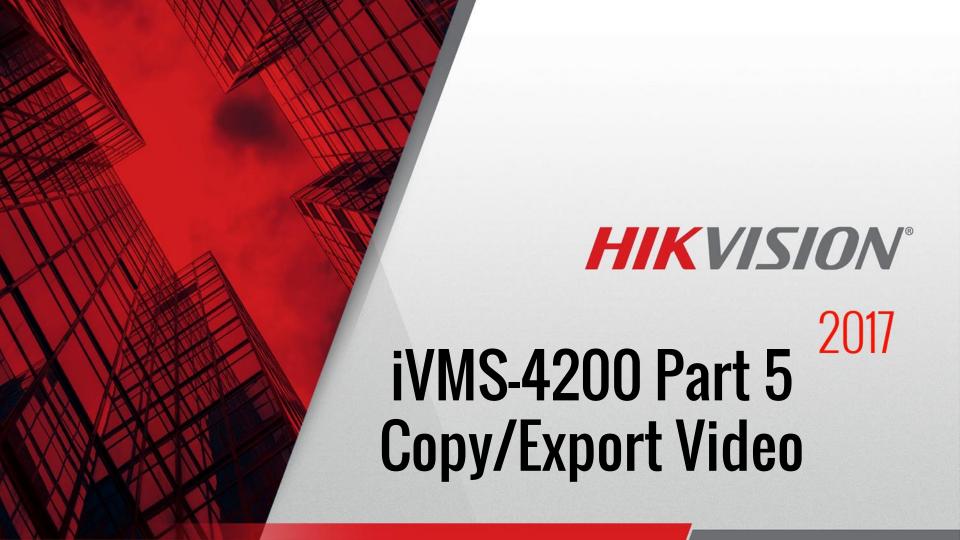

## Copy/Export/Download Video

[1]

- Right click in playback window. Menu pops up [1]
- In this Menu, click Download [2]
- Three ways to download:
  - Download by File
  - Download by Date
  - Download by Tag

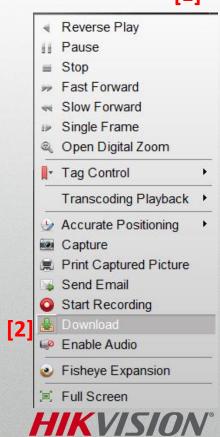

## Download by Files

- Check box to select files from recorder's HDD [1]
- Individual files cannot exceed 2GB in size[1]
- Click the 'Download' button [2] to begin
- Files are copied to folder set in Control Panel under System Configuration [3]

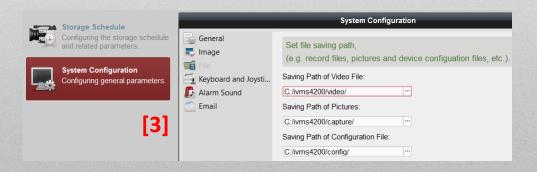

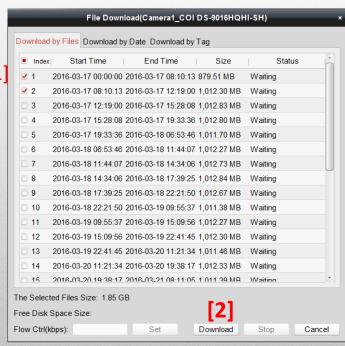

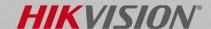

## Download by Date

- By Date is commonly used
- Check box and choose start time(s)and end time(s) [1]
- Click 'Download' button [2] to begin.

| wnload by Files D | ownload by Date Download ! | by Tag | l .                 |     |              |   |
|-------------------|----------------------------|--------|---------------------|-----|--------------|---|
|                   | Start Time                 |        | End Time            |     |              |   |
| Duration 1        | 2013-05-17 00:00:00        | 133    | 2013-05-17 16:21:20 | 12  | _            |   |
| Duration 2        | 2013-05-17 00:00:00        | [33]   | 2013-05-17 16:21:20 | 133 | $\leftarrow$ | - |
| Duration 3        | 2013-05-17 00:00:00        | 133    | 2013-05-17 16:21:20 | 133 | e            |   |
| Duration 4        | 2013-05-17 00:00:00        | 100    | 2013-05-17 16:21:20 |     | _            |   |
| Selected Files Si | ze: 4.5 MB                 |        | [2]                 |     |              |   |

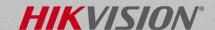

## Download by Tag

 Must pre-define tagged clip in advance during playback by tagging the video clip (use right-click menu) while reviewing playback [1]

 In Download by Tag Menu select tagged blocks [2]

 Click 'Download' button to begin download process [3]

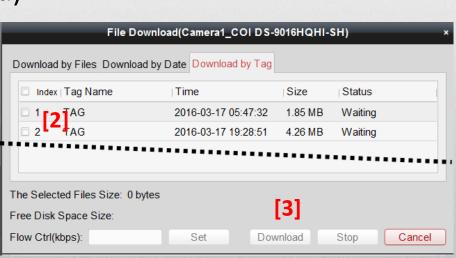

[1]

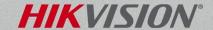

Add Default Tag

Add Custom Tag

Edit Tag